**Shenzen West Micro Company Ltd.** 

# **Product Manual**

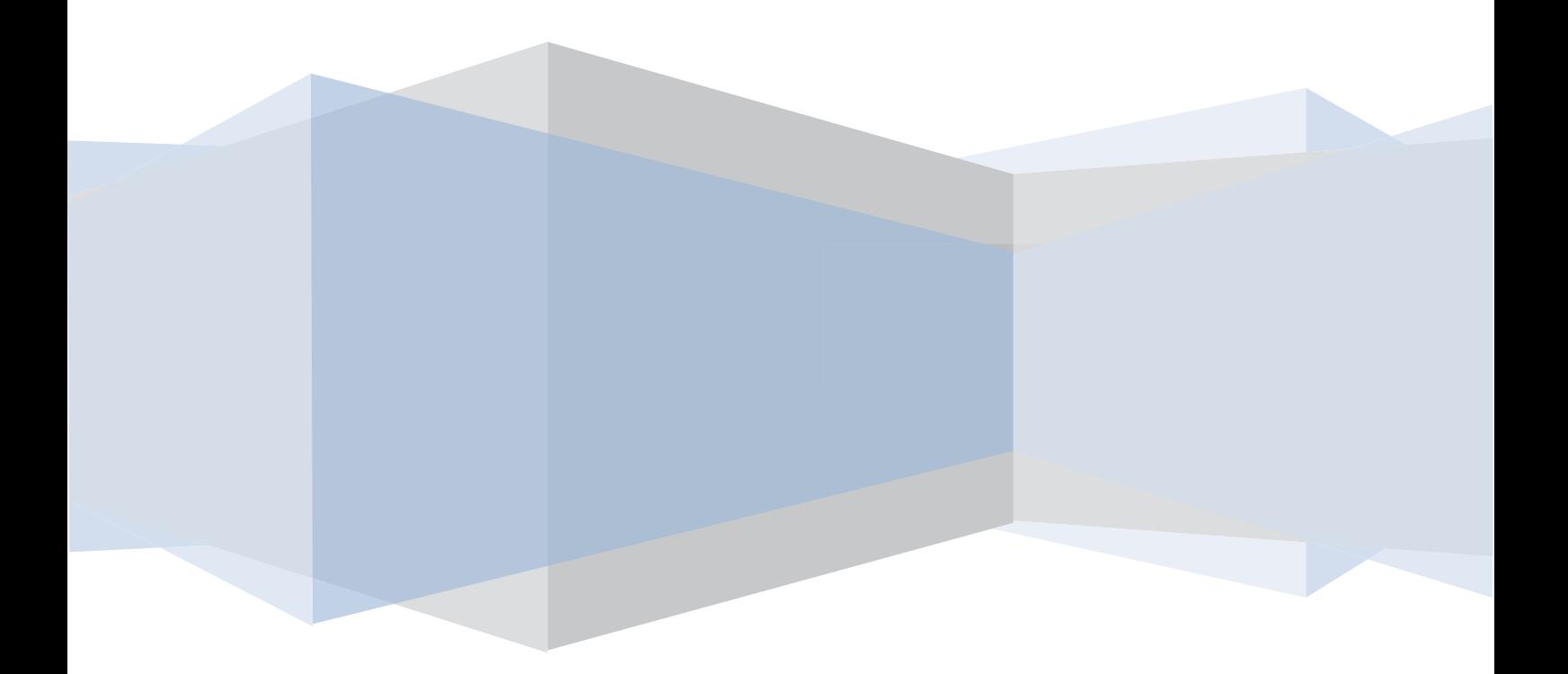

### **Disclaimers**

This product manual is designed to illustrate the steps to set up and connect the product, as well as its various functions.

- Before you start using the product, please read the entire product manual to ensure proper usage and safety precautions are taken.
- Description is based on the default settings of the device.
- $\bullet$  Images and screenshots may differ in appearance from the actual product.
- Content may be different from the final product, but also may be associated with the service provider or software provided by different operators. Subject to change without notice.
- Available features and additional services may vary by device, software, or service provider.
- Applications and their functions may vary by country, region, or hardware specifications.
- The Company is not responsible for the performance problems or incompatibility resulted from unauthorized modification of the device or its operating system software. Attempt to customize the operating system or application may result in an inoperable equipment.
- The software, the sound source, wallpaper, images, and other media provided in the device have been authorized for limited use with this product only. Reusing of this data for other commercial or non-commercial purposes is a violation of copyright law. The

Company is not responsible for the violation resulted from illegal usage of these copyrighted materials; the user should take full responsibility.

- The device may need update of the pre-installed application at any time, without prior notice. If you have support questions about the applications that came with the device, please contact our service center. For user-installed applications, please contact your service provider.
- Modifying the device's operating system or software installed from unofficial sources, may result in equipment malfunction and damage or loss of data. These actions violate our license agreement, and will void your warranty.

### **Compatibility Notice**

This equipment has been tested and found to comply with the limits for a Class B digital device, pursuant to part 15 of the FCC Rules. These limits are designed to provide reasonable protection against harmful interference in a residential installation. This equipment generates, uses and can radiate radio frequency energy and, if not installed and used in accordance with the instructions, may cause harmful interference to radio communications. However, there is no guarantee that interference will not occur in a particular installation. If this equipment does cause harmful interference to radio or television reception, which can be determined by turning the equipment off and on, the user is encouraged to try to correct the interference by one or more of the following measures:

- Reorient or relocate the receiving antenna.
- Increase the separation between the equipment and receiver.
- Connect the equipment into an outlet on a circuit different from that to which the receiver is connected.
- Consult the dealer or an experienced radio/TV technician for help.

#### Caution: Any changes or modifications not expressly approved by the party responsible for compliance could void your authority to operate <br>the equipment **the equipment.**

This device complies with part 15 of the FCC Rules. Operation is subject to the following two conditions: (1) This device may not cause harmful

interference, and (2) this device must accept any interference received, including interference that may cause undesired operation.

This equipment complies with FCC RF radiation exposure limits set forth for an uncontrolled environment. This device and its antenna must not be located or operating in conjunction with any other antenna or transmitter.

This device complies with Industry Canada licence-exempt RSS standard(s). Operation is subject to the following two conditions: (1) this device may not cause interference, and (2) this device must accept any interference, including interference that may cause undesired operation of the device.

Le présent appareil est conforme aux CNR d'Industrie Canada applicables aux appareils radio exempts de licence. L'exploitation est autorisée aux deux conditions suivantes : (1) l'appareil ne doit pas produire de brouillage, et (2) l'utilisateur de l'appareil doit accepter tout brouillage radioélectrique subi, même si le brouillage est susceptible d'en compromettre le fonctionnement.

# **Table of Contents**

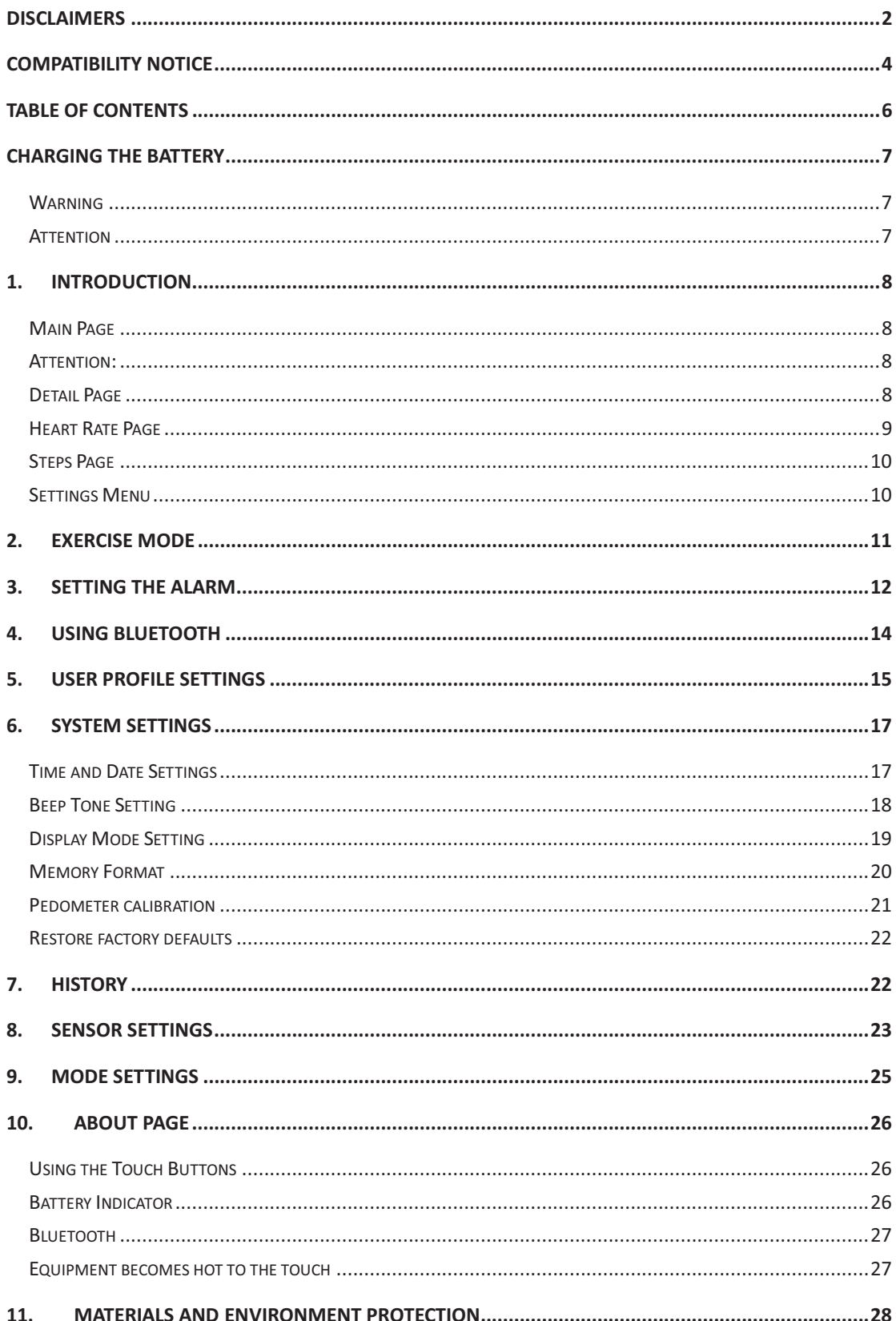

# **Charging the battery**

Before you use the device for the first time, use the USB cable to charge the battery by connecting the device to a computer.

#### **Warning**

• Use only licensed battery and USB cable. Unauthorized USB cables can cause batteries to explode or damage the device.

#### **Attention**

- When battery power is low, the battery icon shows empty.
- If the battery is completely discharged, when the charger is connected, the device will not be immediately turned on. Let a depleted battery to charge for a few minutes before switching on the device.

# **1. Introduction**

#### **Main Page**

Main Page, standby mode (see Figure 1 below)

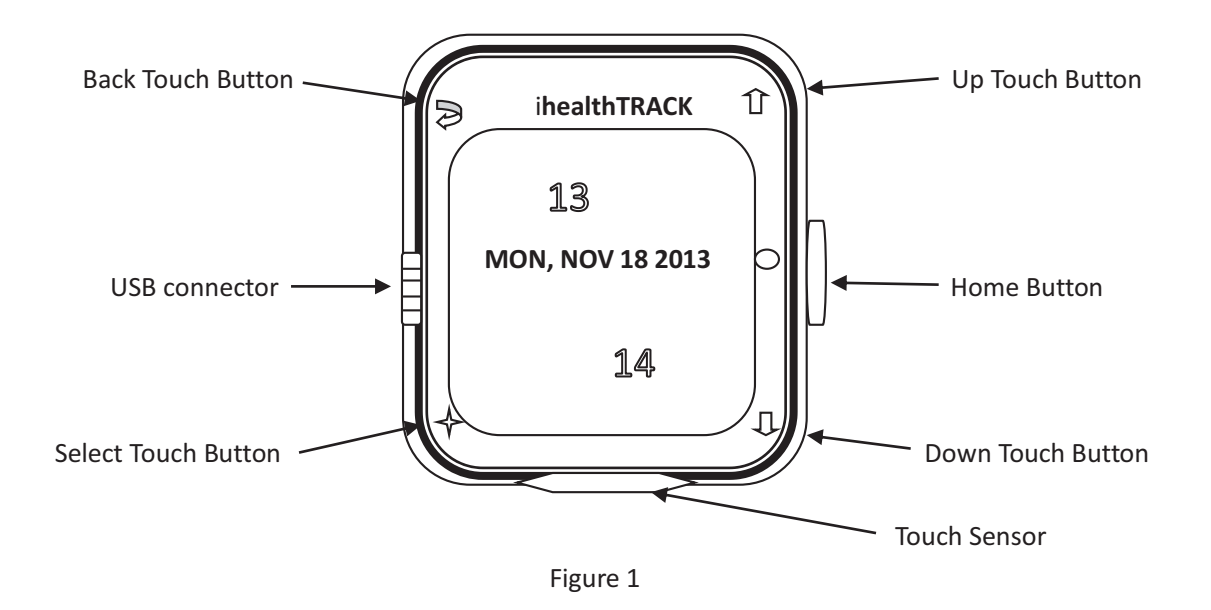

When this interface is displayed, the system is in standby mode. In this mode, all touch keys are inactive (or locked). You can use the Home Button to enable (unlock) the system. Once unlocked, you will see the Detail Page (Figure 2).

#### **Attention:**

- Do not use a screen protector. Otherwise it will cause the sensor to malfunction.

#### **Detail Page**

Press the Home button to enter the Detail page:

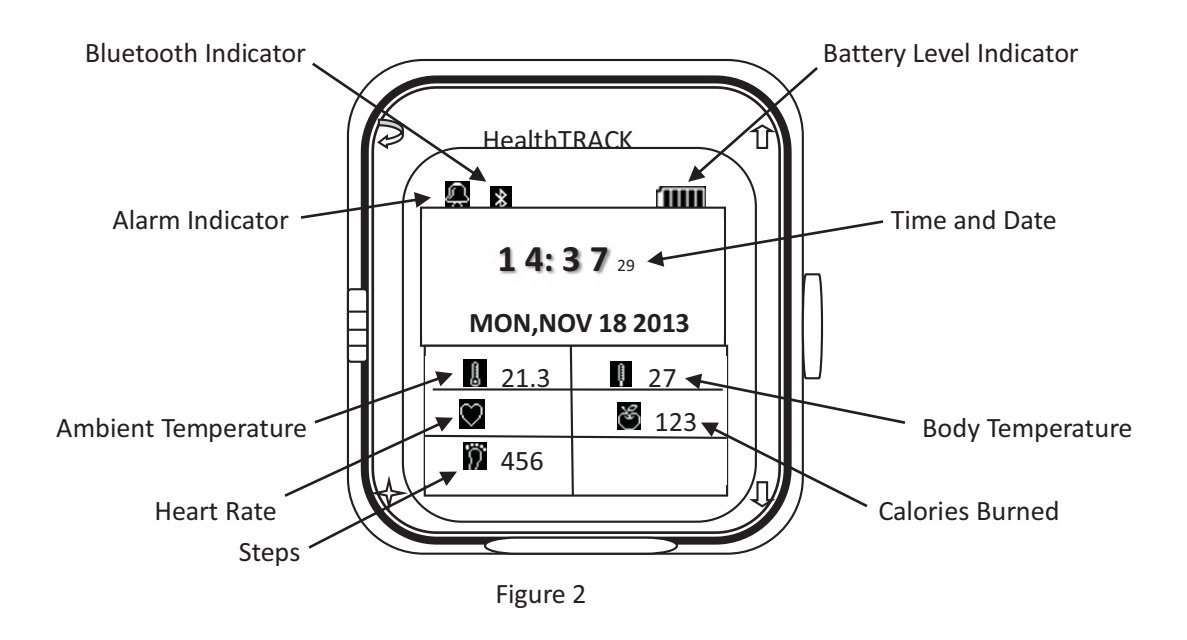

#### **Heart Rate Page**

Press the Home button again to enter the Heart Rate page (see Figure 3):

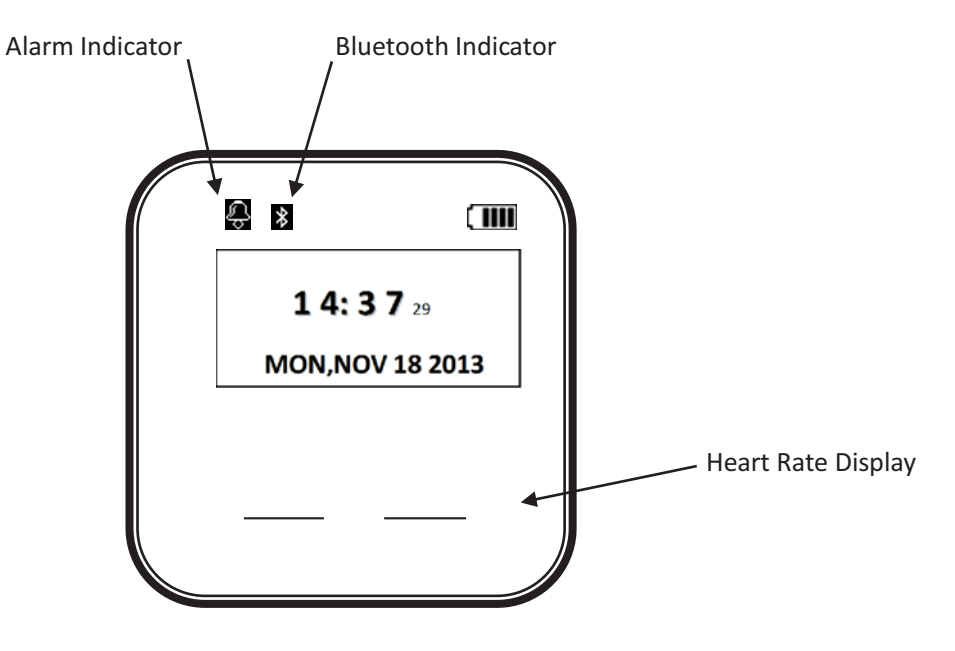

Figure 3

#### **Steps Page**

Press the Home button again to enter the Steps Page (see Figure 4):

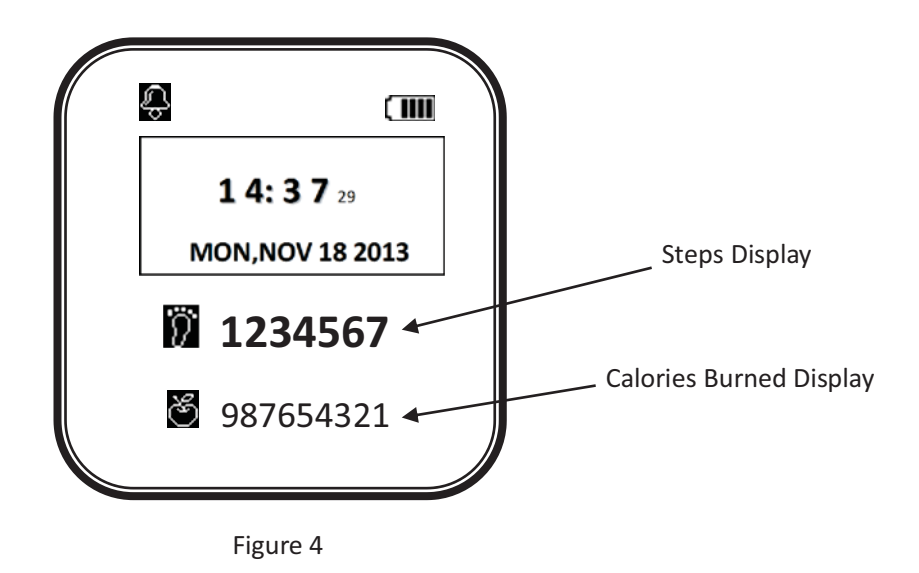

**Settings Menu** 

Press the Home button again to enter the Settings Menu (see Figure 5):

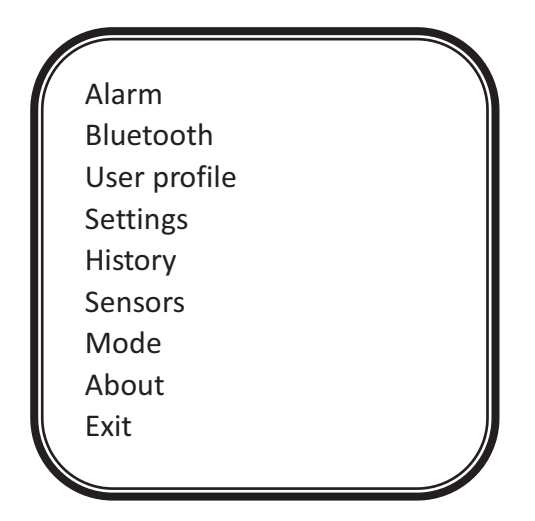

Figure 5

### **2. Exercise Mode**

Use this mode to keep track of your steps and information about exercise to manage your health.

To enter Exercise Mode, from any page press the Home button for three seconds. You will heard a "beep" sound from the device, and the sensors will start working (shown in Figure 6). After entering the Exercise Mode, the device will record your health data from the various sensors.

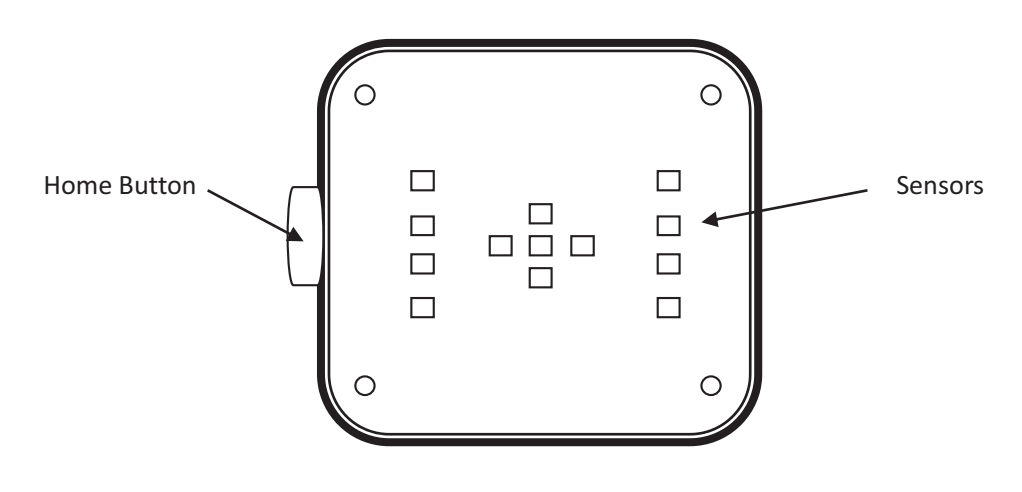

Figure 6

# **3. Setting the Alarm**

Access and change the following settings to control the alarm.

From the Settings Menu, select "Alarm", then OK (See Figure 7), you will see the information of Figure 8.

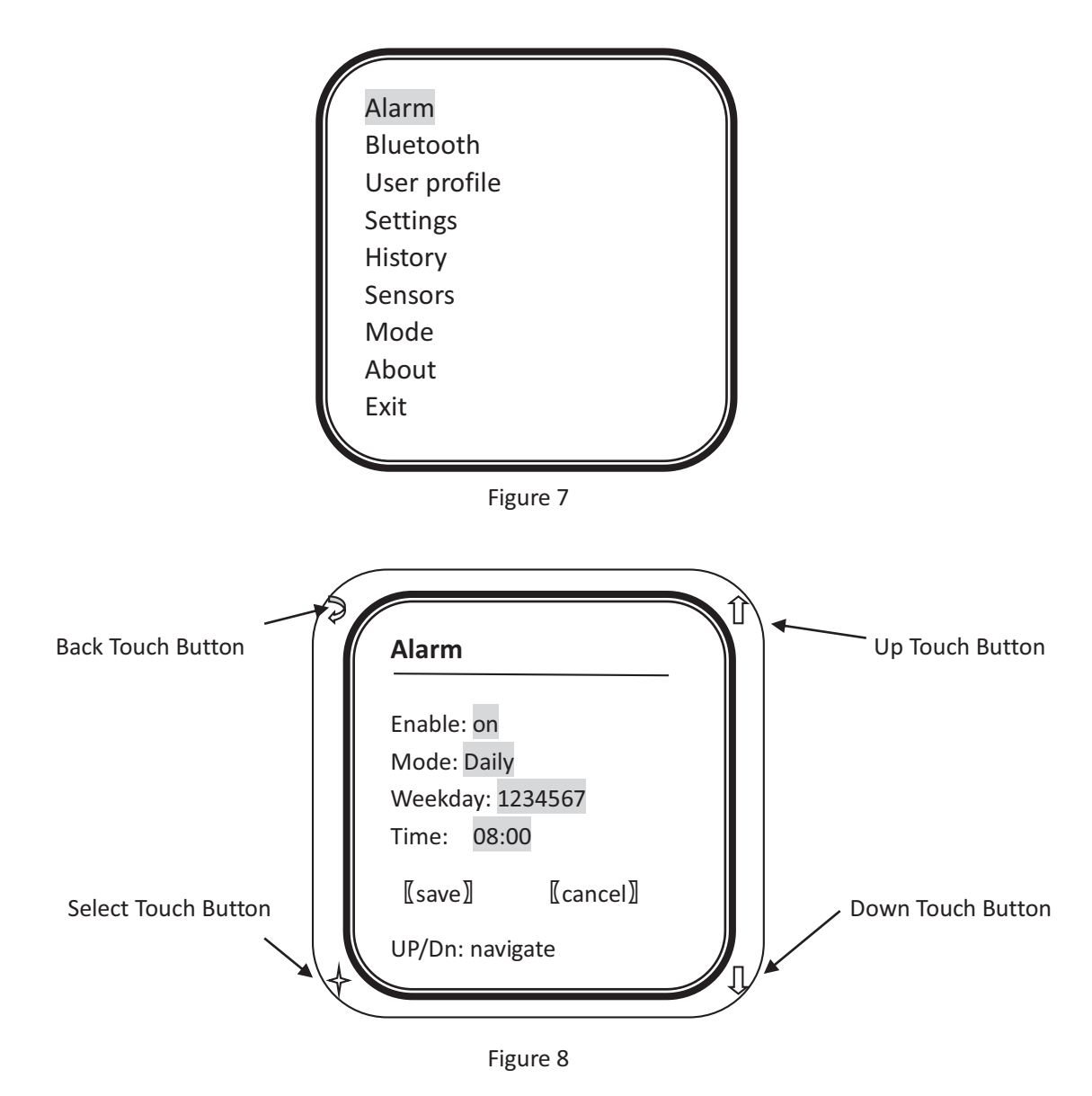

In this page, you can use the "Select Touch Button" to select the items you want to change, and then use the "Up Touch Button" or "Down Touch Button" to change the values. To save the settings, use the

"Select Touch Button" to navigate the cursor to the  $\sqrt{S}$ Save $\sqrt{J}$  position, then press the "Select Touch Button" to save and exit. You can also use  $\llbracket$  Cancel $\rrbracket$  to ignore the selection and return to the previous page.

# **4. Using Bluetooth**

Bluetooth can be used to wirelessly connect two devices in close proximity. To activate Bluetooth, navigate to the Settings Menu, select "Bluetooth" to navigate to the Bluetooth settings page. You can set the Bluetooth radio to "Enable" or "Disable". (See Figure 9 and Figure 10)

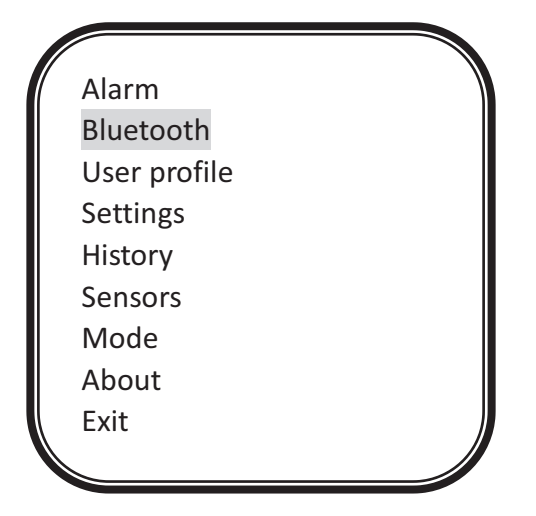

Figure 9

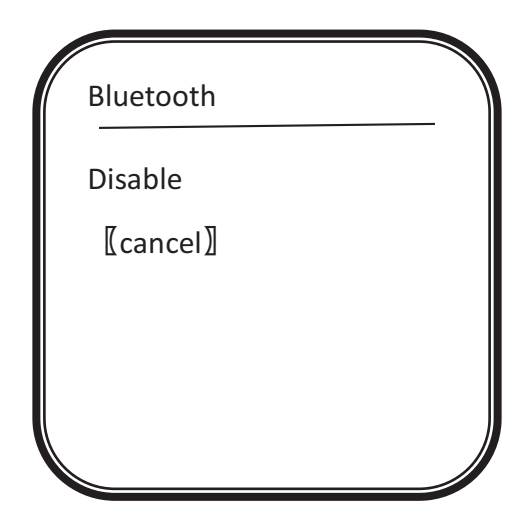

Figure 10

### **5. User Profile Settings**

Users can set basic profile information to enhance the data collection and analysis of their health data during Exercise Mode.

In the Settings Menu, select "User Profile" to enter the "User Profile" page. You can use the "Select Touch Button" to select the items you want to change, and then use the "Up Touch Button" or "Down Touch Button" to change the values. When the setting is complete, press the  $[save]$  button to save and exit. You can also use the  $[sanee]$ button to discard the changes. (See Figure 11 and Figure 12)

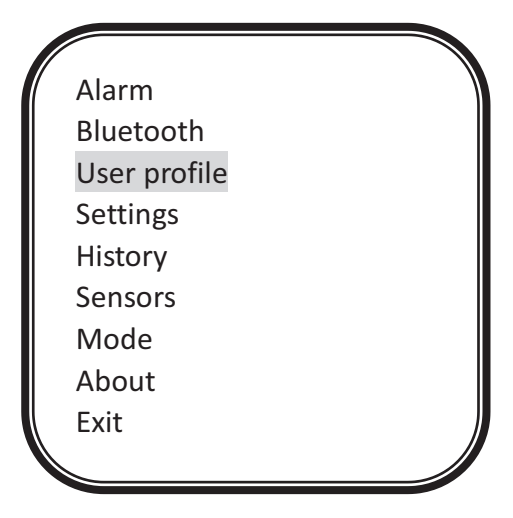

Figure 11

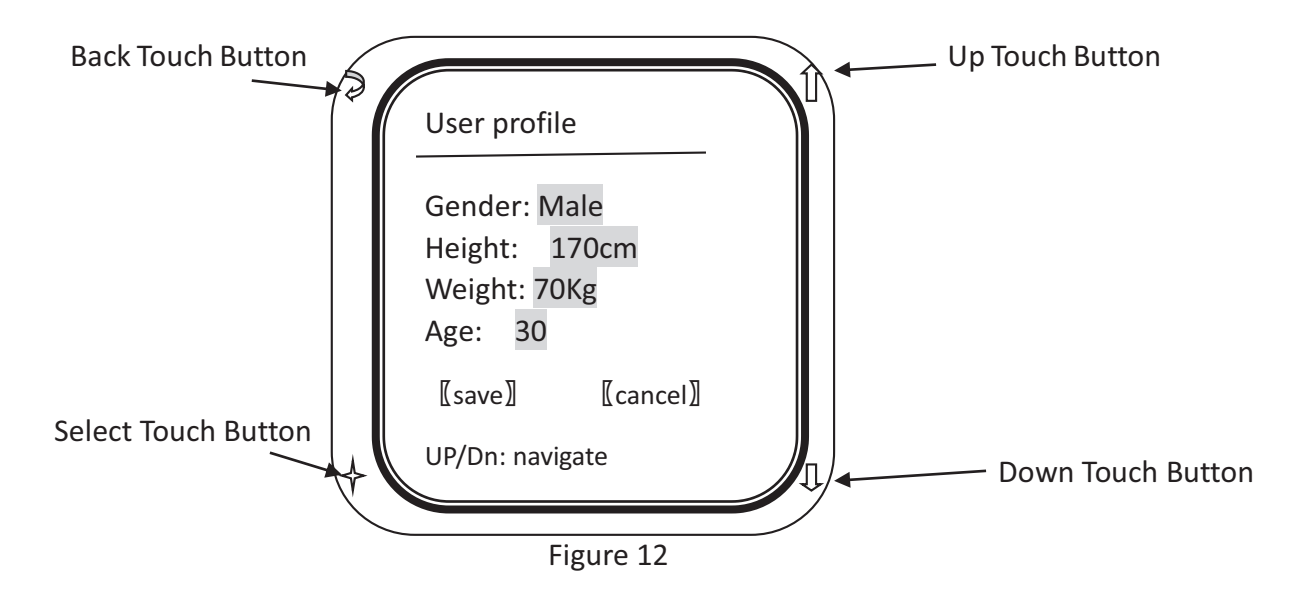

## **6. System Settings**

#### **Time and Date Settings**

To change the Time and Date settings, enter the Settings Page (Figure 13)

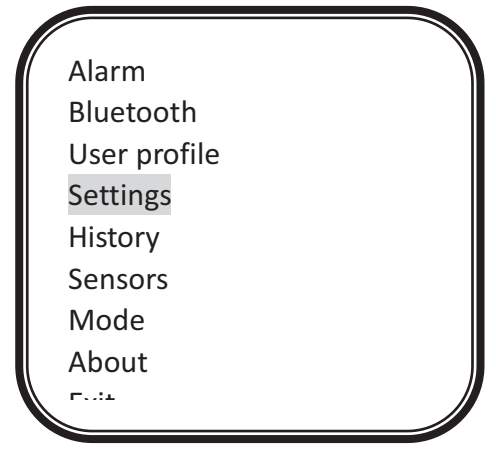

Figure 13

From the Settings page, select Time & Date (Figure 14)

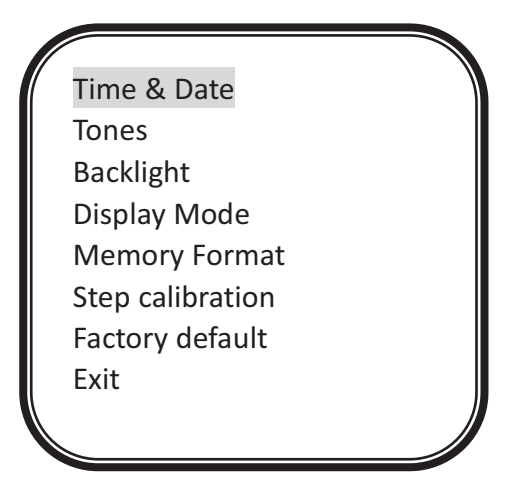

Figure 14

Select "Time & Date" to enter specific settings page. You can use "Select Touch Button" to confirm the items you want to change, and then use the "Up Touch Button" or "Down Touch Button" to change the setting value. Select  $[[save]]$  to save and exit. Select  $[[cancel]]$  to discard the changes. (See Figure 15)

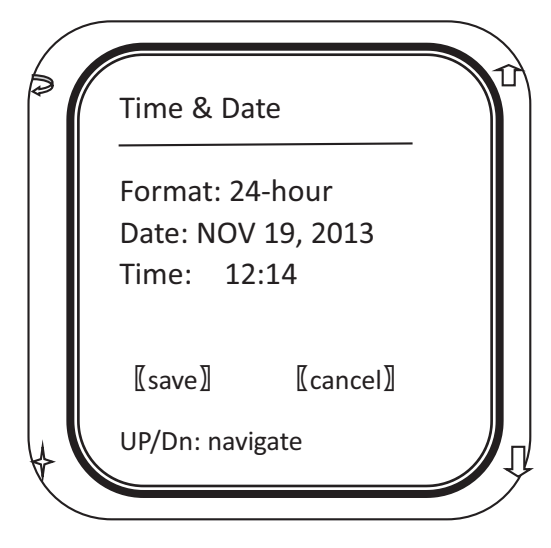

Figure 15

#### **Beep Tone Setting**

You can use this setting to make adjustments to the Beep Tone. Select Tones to enable or disable the Beep Tone.

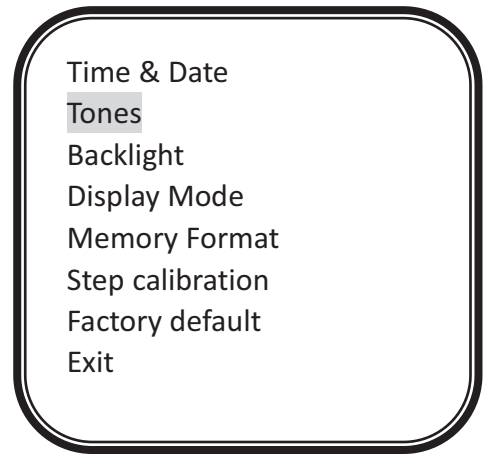

Figure 16

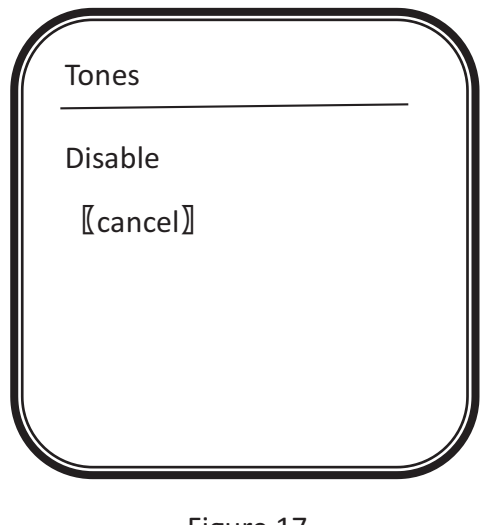

Figure 17

#### **Display Mode Setting**

You can change the Display Mode Setting using the Display Mode page.

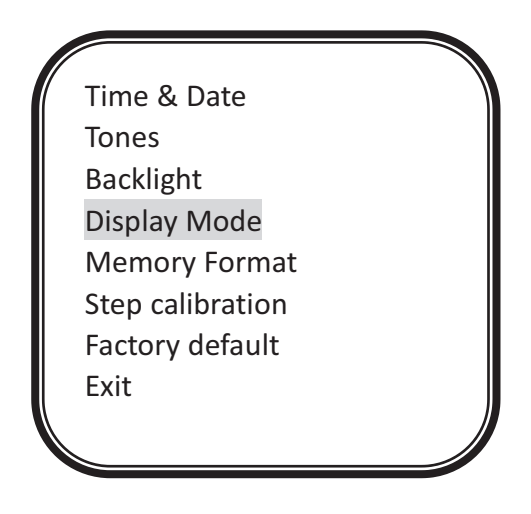

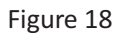

Select Display Mode and you can switch between normal mode and reverse mode.

### **Memory Format**

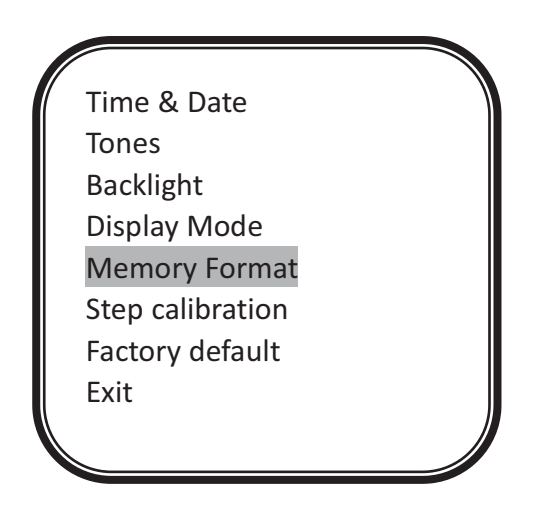

Figure 19

To format the memory, select Memory Format from the Settings Menu.

See Figure 19. The screen will display the progress during formatting.

See Figure 20.

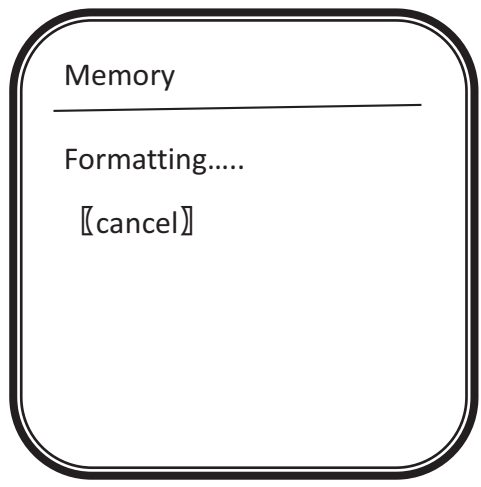

Figure 20

#### **Pedometer calibration**

You can calibrate the Pedometer using the Step Calibration setup screen.

(See Figure 21)

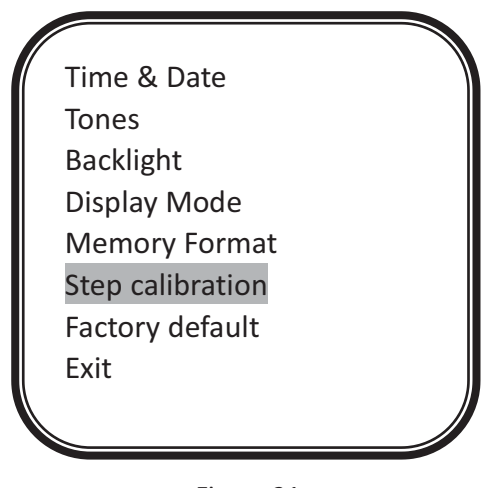

Figure 21

In the Step Calibration screen, you can enter the distance you want to use for calibration. Just before you walk the selected distance, select "Start" to start the calibration. When you finished walking the selected distance, select "Finish" to complete the calibration. (See Figure 22)

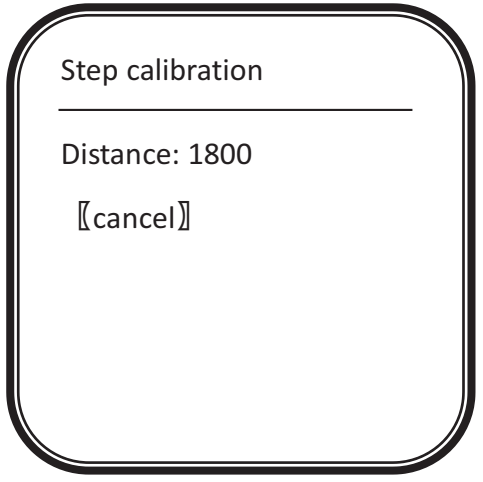

Figure 22

#### **Restore factory defaults**

This setting allows the system to restore the product settings to the default factory setting values. In the following figure page, click on Factory default button to enter specific settings page, you can be related to data recovery.

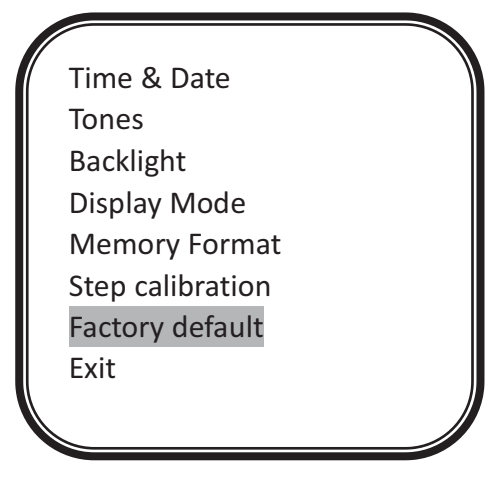

Figure 23

# **7. History**

Use this page to see history information.

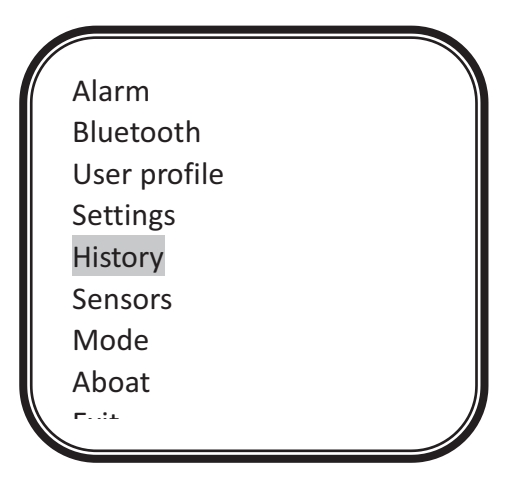

# **8. Sensor Settings**

The sensors are responsible for detecting the various vital signal and motion signal from the user. When the sensors are enabled, together they collect information required to meet the transmission, processing, storage, display and control requirements.

In the Settings Menu page, select Sensors to enter sensor specific settings page.

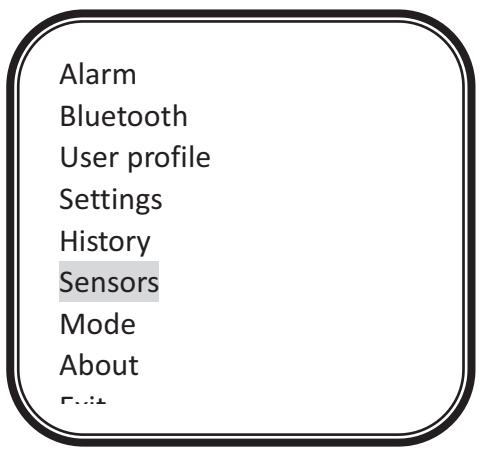

Figure 24

You can use the "Select Touch Button" to choose the setting you want to change, and then use the "Up Touch Button" or "Down Touch Button" to change the setting value. Select  $[[\text{save}]$  to save and exit. Select  $\llbracket$  cancel $\rrbracket$  to discard the changes. (See Figure 25).

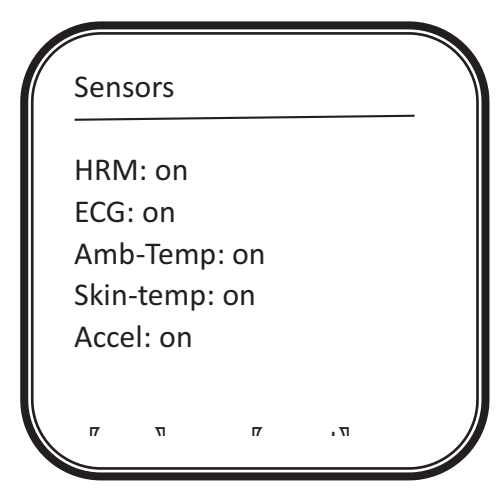

Figure 25

# **9. Mode Settings**

You can alter the operating mode of the device using this settings page. Select the Mode setting to enter the Mode page where you can choose the different operating modes.

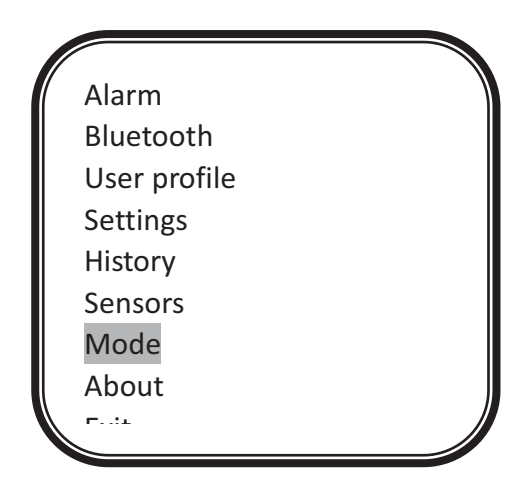

Figure 26

# **10. About Page**

Use this setting page to configure the device and set the application options.

#### **Using the Touch Buttons**

You should only use your figure to operate the touch buttons.

- Do not touch contact with other electronic devices. Electrostatic discharges can cause the Touch Buttons to malfunction.
- To avoid damage to the Touch Buttons, do not use any sharp objects to touch the Buttons or use fingertips to touch the Buttons with excessive pressure.
- The device may not recognize the touch near edge of the Touch Buttons. The edge of the device is not part of the Touch Buttons.

#### **Battery Indicator**

Below is a list of battery conditions indicated by the battery indicator:

- 
- **THE Battery full, no need to charge.**
- 
- **THE** Battery is somewhat depleted but is operational.
- 
- Battery is low on power, need to be recharged soon.
- $\Box$  Battery is completely discharged, please recharge immediately.

### **Bluetooth**

Below is a list of Bluetooth connection states indicated by the Bluetooth indicator:

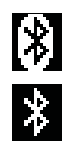

**Bluetooth radio is turned on**  $\sum_{i=1}^{\infty}$  Bluetooth connection is established

### **Equipment becomes hot to the touch**

When using a power-intensive setting or if the device has being operating for a long, the device may become hot. This is normal and does not affect the device's lifespan or performance.

### **11. Materials and Environment Protection**

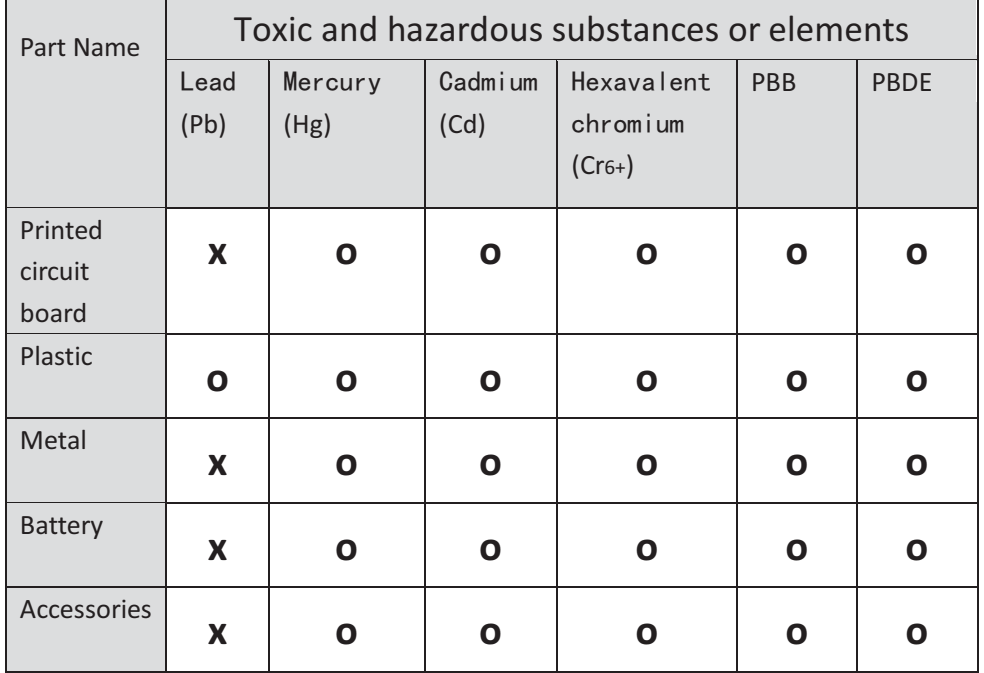

List of products, toxic and hazardous substances or elements.

- O: Indicates that this toxic or hazardous substance contained in all the homogeneous materials are below the SJ/T11363-2006 standard limit requirement.
- X: Indicates that this toxic or hazardous substance contained in all the homogeneous materials are above the SJ/T11363-2006 stand limit requirement.

The information provided in this form is based on data provided by suppliers and our test results. In the current level of technology, all toxic and hazardous substances or elements used are deemed to be at its lowest level. The Company will continue its efforts through improved technology to reduce the use of these substances and elements.

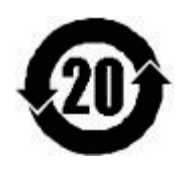

The environment protection period of this product is 20 years, as indicated by the logo shown to the left. The environment protection period of battery and other replaceable parts may differ from that indicated by the product. The environment protection period is only in effect under the normal usage conditions described in the "Environmental Protection Use Period" specification of this product.

Shenzen West Micro Company Ltd.

Address: Tian Sha International Center Block A, Suite 2106B (Mail Box: 518102)

Tao Yuan Road, Nanshan District

Shenzhen, China